# **Sharing Your Map: Export to a PDF or JPG File**

Okay – you have created a great map in ArcGIS 10, saved it as an \*.mxd file, and you want to share it with someone else, for example send it to me as an Email attachment for a homework assignment. Or, insert it into a report.

## **Remember!**

It makes no sense to email the \*.mxd map file! Why?

The map file does not contain the underlying data! The map file just tells ArcGIS how to display the underlying data and where the data are located. Furthermore, if you send someone a \*.mxd map file, but that person does not have ArcGIS installed on their computer…they cannot even open the file.

### **Solution**

Export you map! ArcGIS allows you to export your map into many different file formats. The two most convenient ones are a) PDF and b) JPG.

- PDF files are great for viewing and printing and everyone these days has Adobe Acrobat Reader installed on their computers.
- JPG files are even better: you can look at them, but also easily insert them in MS Word documents, MS PowerPoint presentations, or websites.

### **Here's how you export a map in ArcGIS**

- 1. Select File Export Map…to open the map export window.
- 2. Specify the save location. Always export your map to the appropriate weekly folder or project folder.
- 3. Specify the file name. Recommendation: all lower case, no blanks, letters and numbers only.
- 4. Select the Save as type Here you have 10 choices. The two most useful file types are PDF or JPG. Depending on your choice, different options are available.

## **For JPG Files**

- General Tab: Set Resolution  $= 150$  dpi to give you a good balance between file size and print quality. Remember, the higher the resolution, the better the print quality and the larger the resultant file.
	- Do not check the Write World File checkbox.
- Format Tab: Keep the default selections.

## **For PDF Files**

- General Tab: Set Resolution  $= 150$  dpi for the reasons explained above.
- Format Tab: Keep the default selections.
- Advanced Tab: Keep the default selections.
- Pages Tab: Keep the default selections
- 5. Click the Save button.

Always open your exported map and make sure that nothing got distorted or omitted during the export. That can be a problem, especially when exporting as a PDF.

# *Now you can email the file as an attachment.*

*Always email the file to yourself first to make sure it all works!*

Or, you insert your JPG file into your homework or project report and email me the entire report with map as a MS Word file.

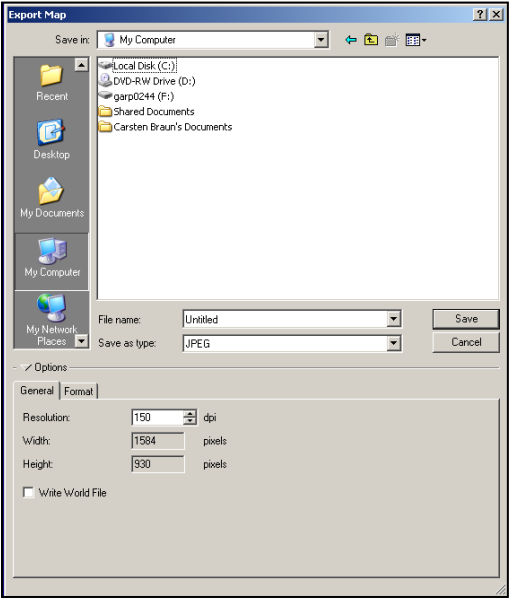

Screenshot of the Export Map window in ArcGIS

## **One Final Word**

There are many other good ways to share your maps and data which we will explore this semester, for example:

- Zip Archives: Create a zip archive containing your map and your data files.
- ArcGIS Online: Create map package files and upload them to ArcGIS Online.
- Google Earth: Export your map layers as kml/kmz files for viewing in Google Earth.

## **Map Printing**

• [http://help.arcgis.com/en/arcgisdesktop/10.0/help/index.html#/About\\_map\\_printing/00sm000000](http://help.arcgis.com/en/arcgisdesktop/10.0/help/index.html#/About_map_printing/00sm00000003000000/) [03000000/](http://help.arcgis.com/en/arcgisdesktop/10.0/help/index.html#/About_map_printing/00sm00000003000000/)

## **Exporting Your Map**

• [http://help.arcgis.com/en/arcgisdesktop/10.0/help/index.html#/Exporting\\_your\\_map/00sm000000](http://help.arcgis.com/en/arcgisdesktop/10.0/help/index.html#/Exporting_your_map/00sm00000004000000/) [04000000/](http://help.arcgis.com/en/arcgisdesktop/10.0/help/index.html#/Exporting_your_map/00sm00000004000000/)

## **Exporting to PDF**

• [http://help.arcgis.com/en/arcgisdesktop/10.0/help/index.html#/Exporting\\_to\\_PDF/00sm00000007](http://help.arcgis.com/en/arcgisdesktop/10.0/help/index.html#/Exporting_to_PDF/00sm00000007000000/) [000000/](http://help.arcgis.com/en/arcgisdesktop/10.0/help/index.html#/Exporting_to_PDF/00sm00000007000000/)